# スキルアップミニ研修②(ハイパーリンクの設定)

### ワードファイル(朝の打ち合わせファイル)にハイパーリンクを設定する

ワードで「ハイパーリンク」機能を使って、文字列をクリックすると別のフォルダやファイルが開く 設定方法を紹介します。ここでは、「朝の打ち合わせ」ファイルにハイパーリンクを設定して、他のファ イルを開く方法を説明します。

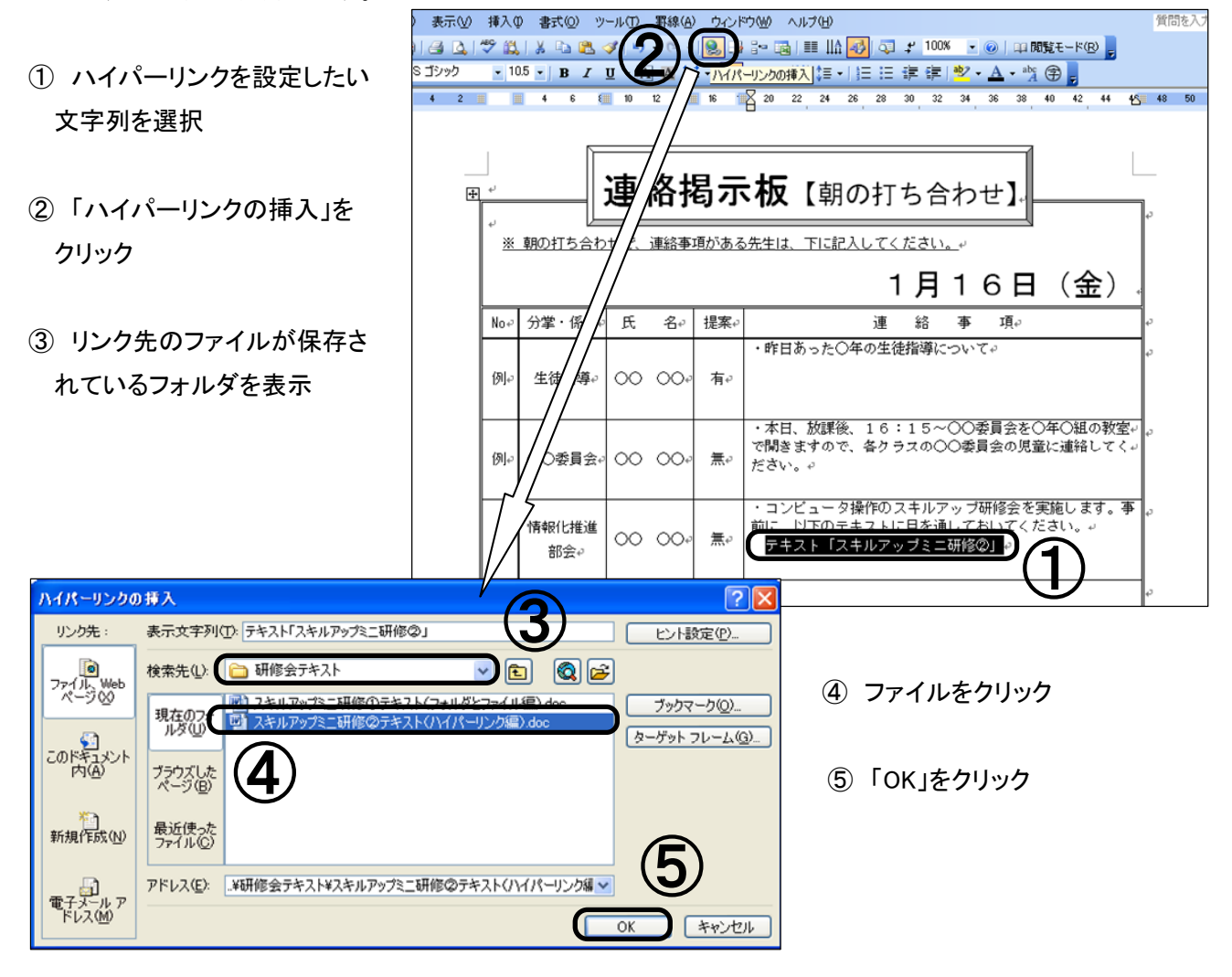

すると、文字列に、下線が付き、ハイパーリンクが設定されます。

#### リンク先のファイルを開くには

① 「Ctrl」キーを押しながら、クリックすると、ファイルを開くことができます。

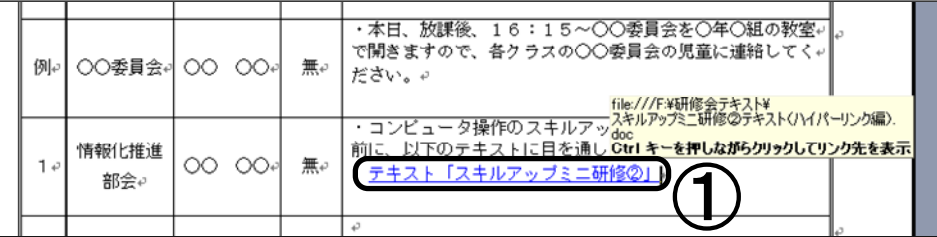

### エクセルファイルにハイパーリンクを設定する

エクセルで「ハイパーリンク」機能を使って、セルをクリックすると別のフォルダやファイルが開く 設定方法を紹介します。

ここでは「校務分掌」フォルダ内の「国語」フォルダにハイパーリンクを設定する方法を説明します が、フォルダに限らずファイルなどにも同様の手順で設定することが可能です。

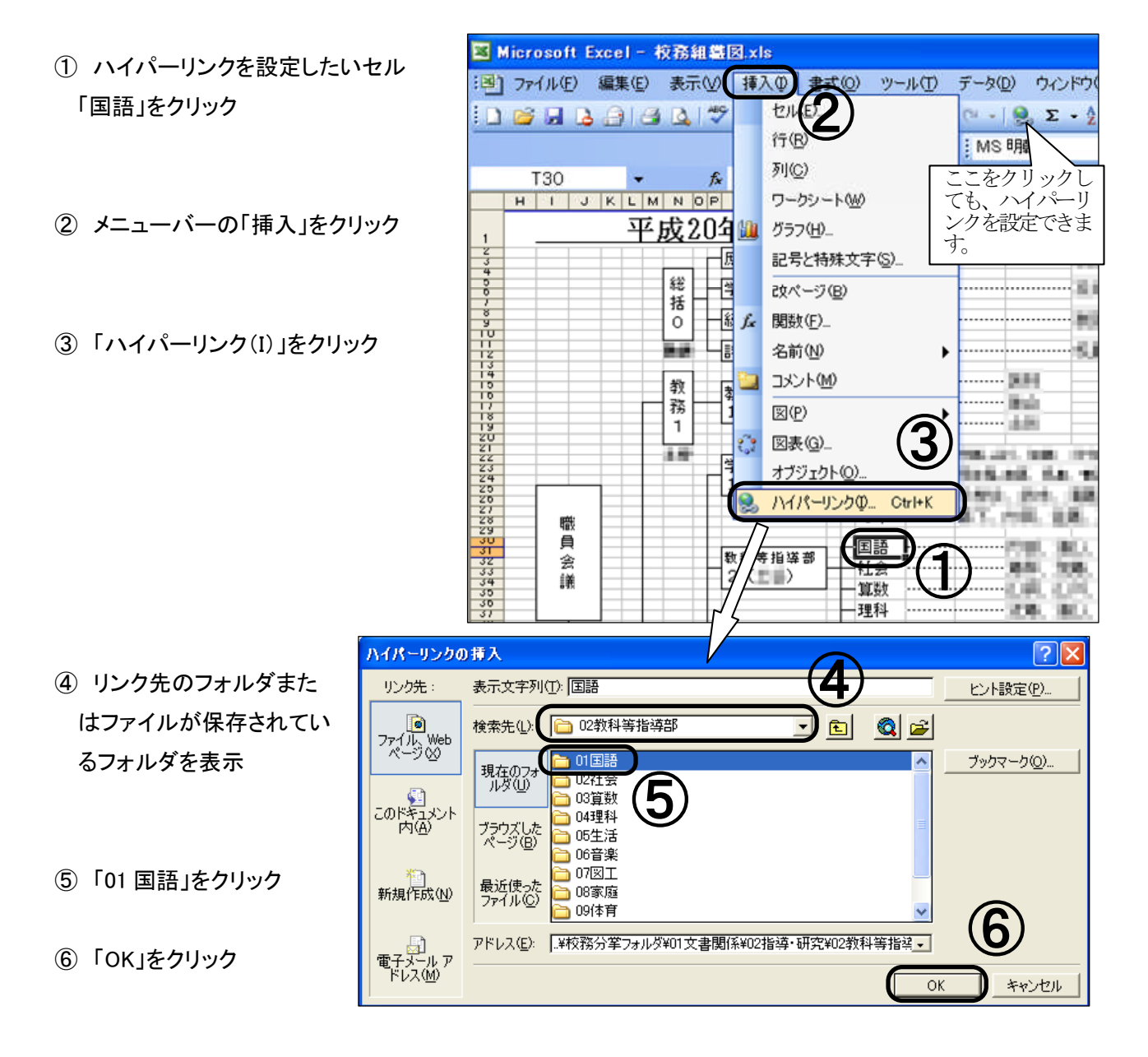

すると、ハイパーリンクが設定されます。

リンク先のフォルダを開くには

① 「国語」をクリックすると、「校務 分掌」フォルダ内の「国語」フォ ルダが開きます。

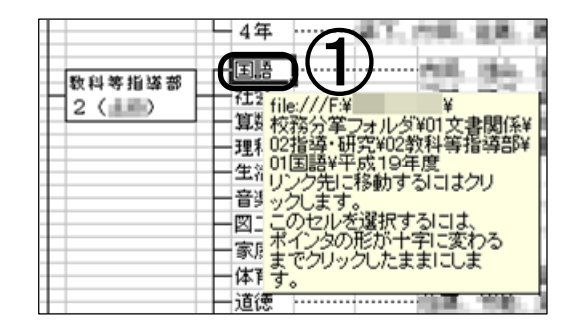

## スキルアップミニ研修② (添付ファイル)

#### 添付ファイルについて

「添付ファイル」とは、メールに添付して相手に送るファイルのことをいいます。 例えば、

- ・ワープロソフトや表計算ソフトで作成した文書ファイル
- ・デジタルカメラで撮った写真

などがあります。

添付ファイル付きのメールを送信する際には、サイズの大きいファイルを送るときは事前に予告し、 相手の了承を得るようにしましょう。

① デスクトップ上の「Outlook Express」をダブルクリックして起動します。

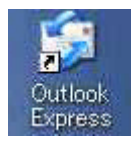

② 「メールの作成」をクリック

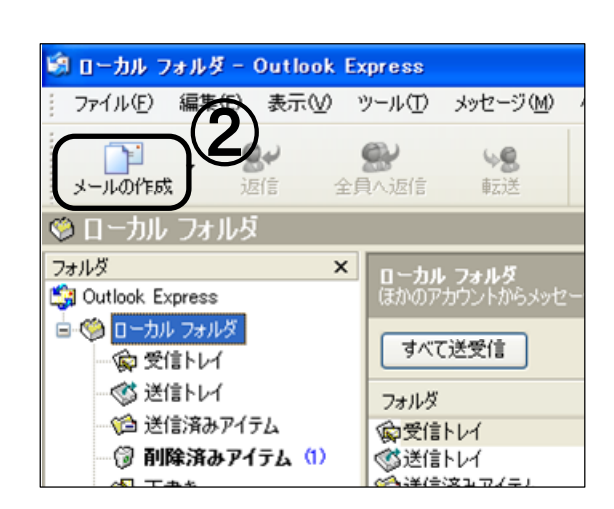

Q

- ③ メールアドレスを入力
- ④ 件名を入力
- ⑤ 本文を入力
- ⑥ メニューバーの「挿入」を クリック

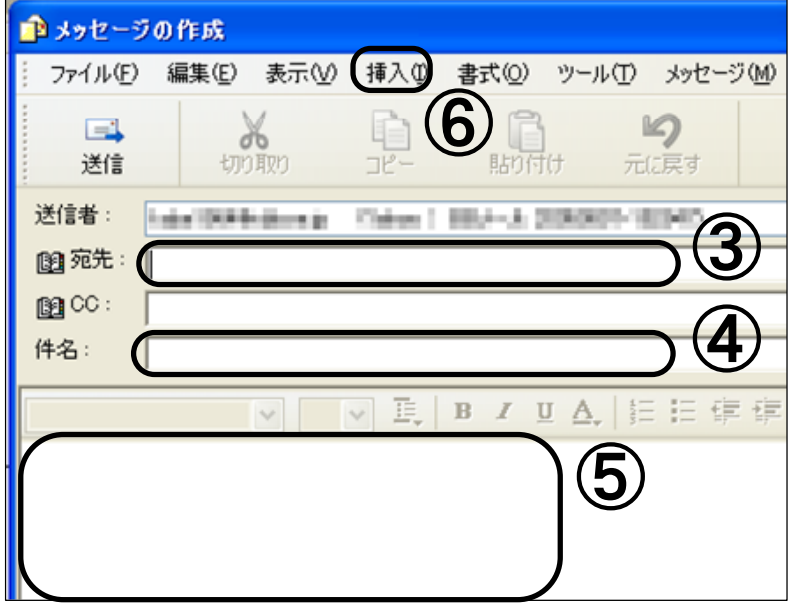

#### ⑦ 「添付ファイル(A)」をクリック

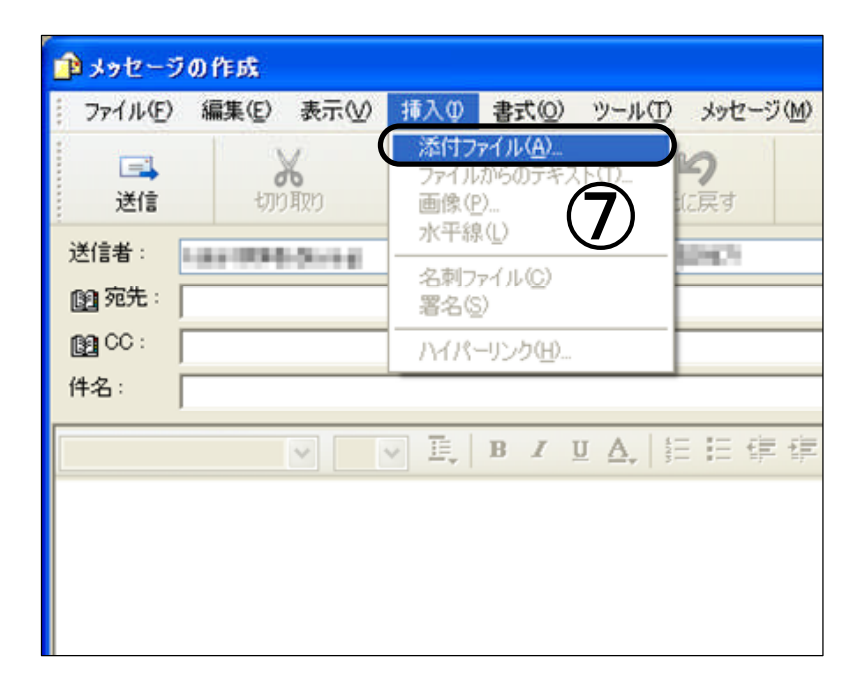

- ⑧ 保存してあるファイルの場 所のフォルダを指定し、添付 したいファイル名をクリック
- ⑨ ファイル名が表示されてい ることを確認
- ⑩ 「添付」をクリック
- ⑪ メッセージの作成画面に「添付」 欄が現れ、⑧で指定したファイル名 が表示されていることを確認
- ⑫ 「送信」をクリックすれば、メー ルが送信され、受信者は添付ファイ ルを見ることができます。

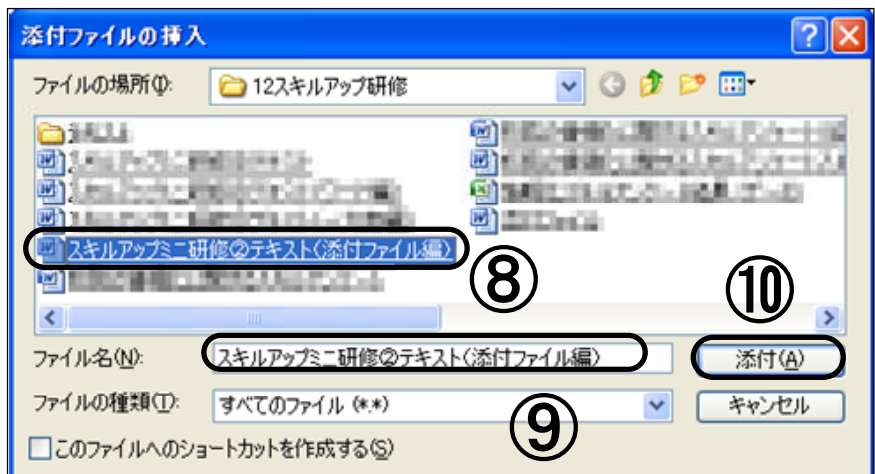

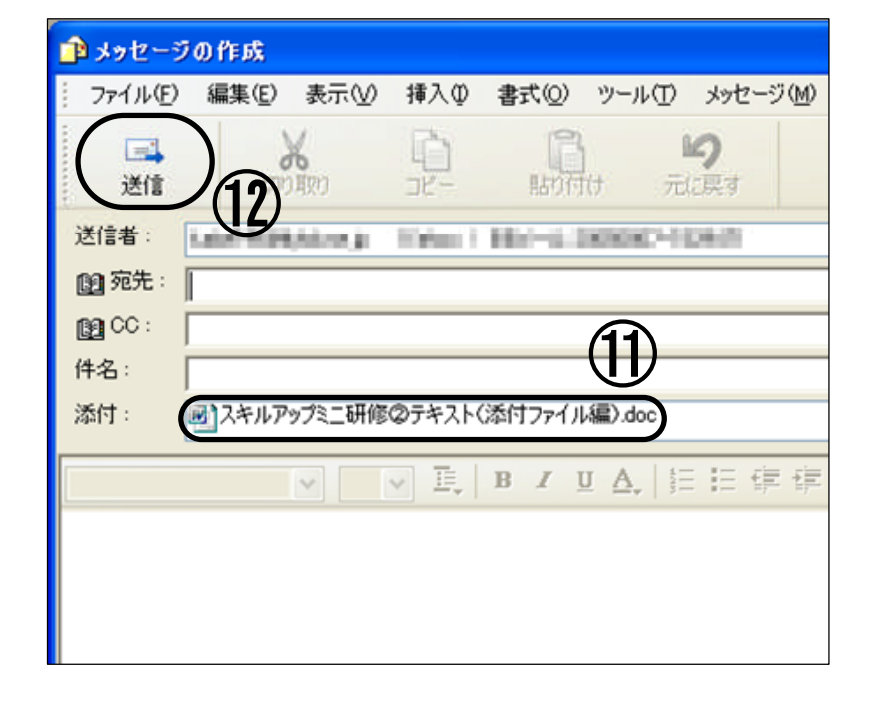